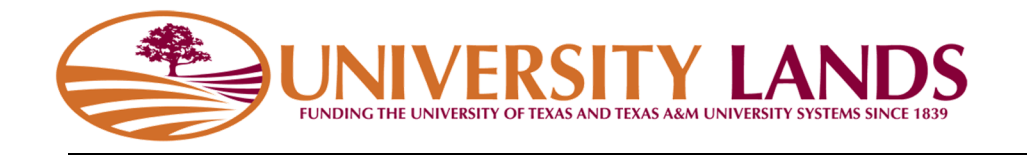

# **Water Well Production Report Template Instructions**

## Contents

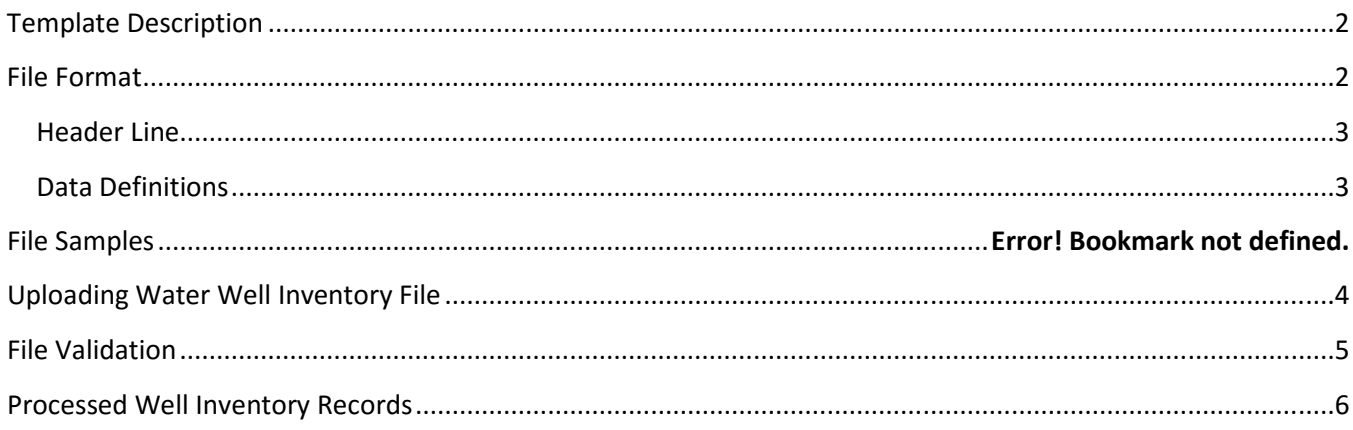

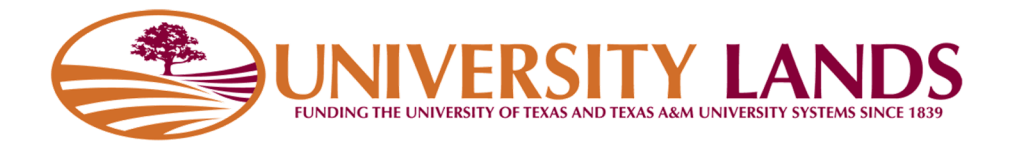

## **Template Description**

The Water Well Production Report Template is used by oil and gas operators to upload water well volumes for wells in their Water Well Inventory. On the 20<sup>th</sup> of every month, water volumes are due for the previous month on all wells. For every well, the system will look up every month that is due to be reported that has not been reported to. This includes previously unreported months.

To use the template, download it from the "{MONTH} Production Report Template (CSV)" link shown below. {MONTH} will be replaced with the current month due.

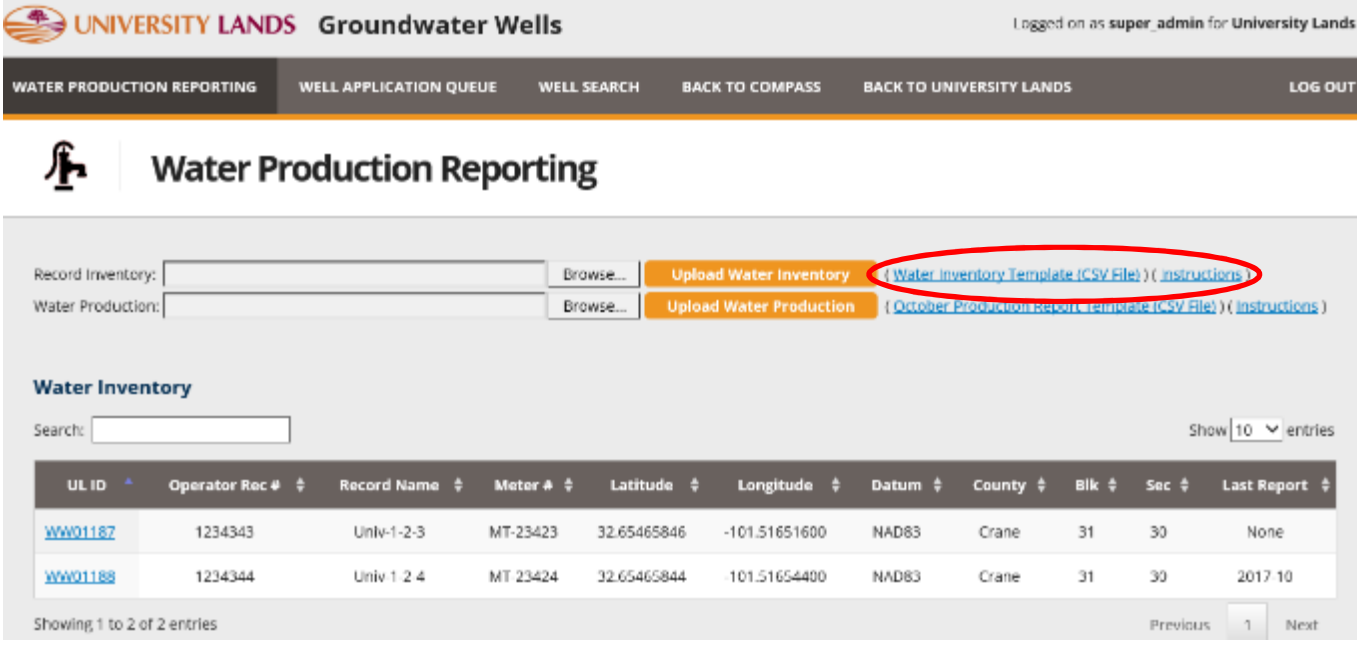

If there are no wells in the Water Well Inventory table, the link to the template will not appear. If there are no wells that are due for reporting, the downloaded template will not contain any report records.

## **File Format**

The Water Well Production Report Template is a simple **C**omma **S**eparated **V**alue (CSV) text file. Like the name suggests, it is a plain text file with a .csv extension that is made up of lines with comma separated values. If your organization uses Microsoft Excel or another type of spreadsheet application, a CSV file will open in that application and allow you to modify the values. Please be aware that you must save the file as CSV file before uploading it the Water Well Reporting System. Files that are not in CSV format and named with a .csv extension will be rejected by the system.

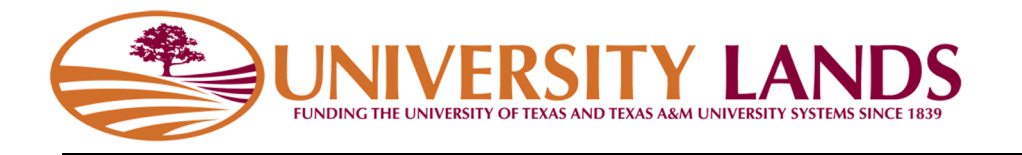

#### Header Line

The header line; or the first line of the file, names the "columns" in the file and is as follows:

ULReportWellID\*,Year\*,Month\*,Operator Record ID\*,Operator Unique Well/Record Name, Latitude, Longitude, Datum, County, Block, Section, Meter Number, Meter Unit of Measure, Meter Reading Date, Previous Meter Reading, Current Meter Reading, Volume Bbls

This header line must be included in the file as the first line in your file and cannot be modified nor reordered. Modification to the header line may result in file being rejected by the system.

#### Data Definitions

Below are the data definitions for each field. Fields with an asterisk (\*) cannot be modified

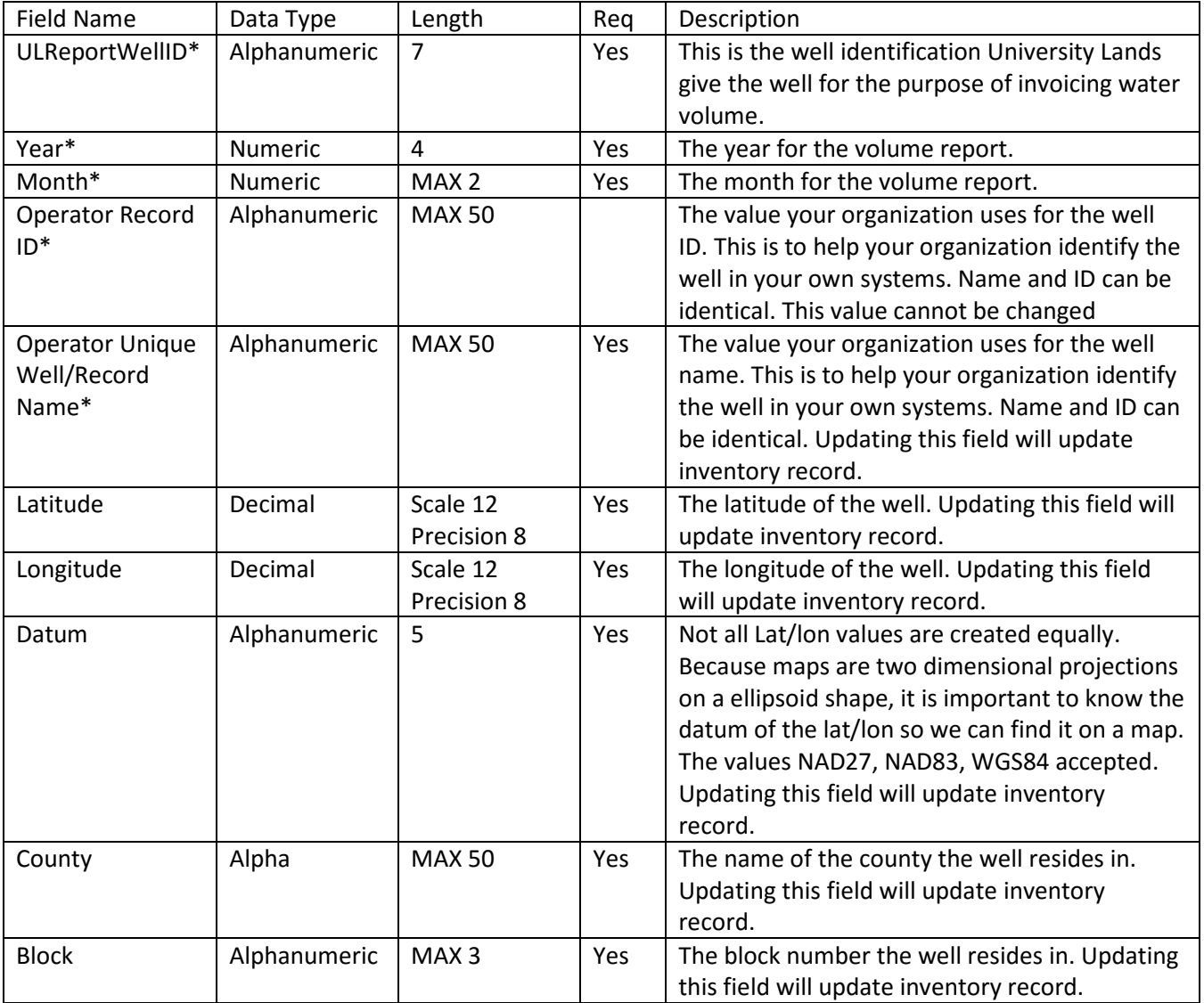

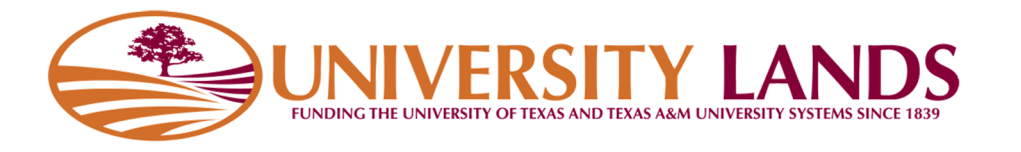

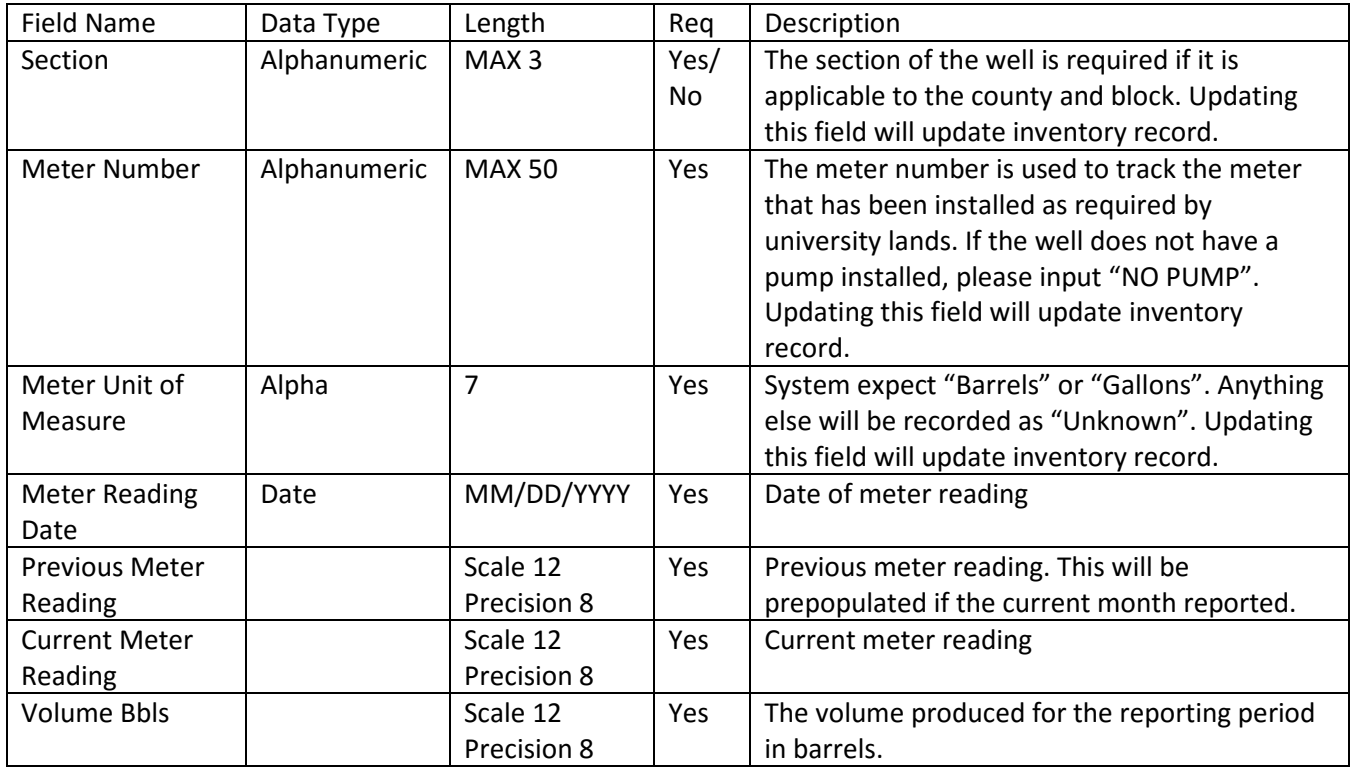

## **Uploading Water Well Inventory File**

To upload the Water Well Production Report Template you have filled out and saved, click the "Browse" button of the Water Production file upload, select your file and click the "Upload Water Production" button.

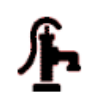

## **Water Well Production Reporting**

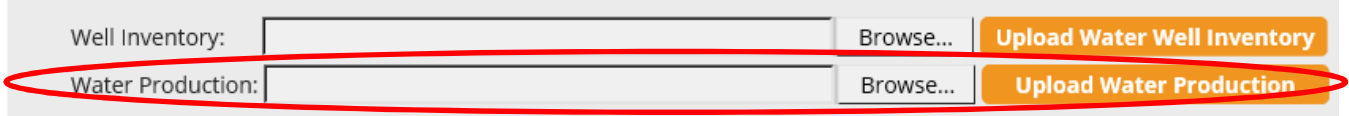

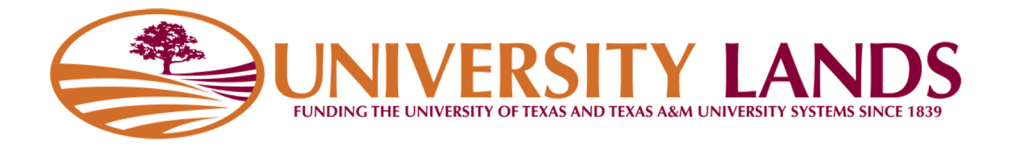

#### **File Validation**

The system will validate the file you upload for type, format, field values. If the file is in the incorrect format, you will be shown a message to that effect.

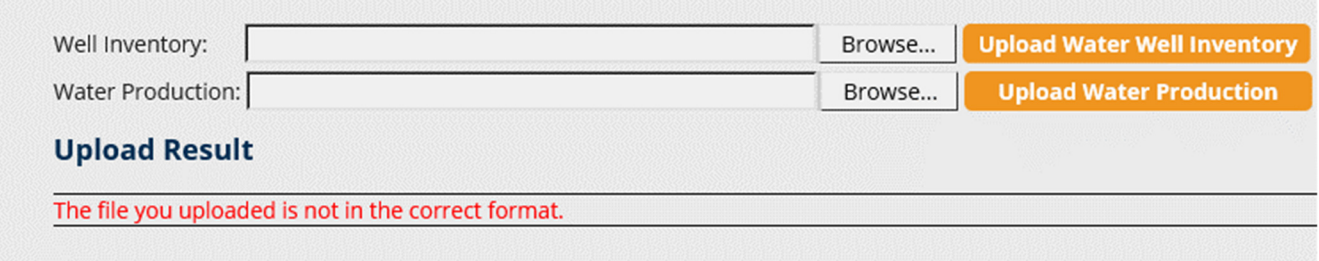

If the file is in the correct format, the system will attempt to process the data you have entered into the template. If there is a problem with one of the records, the system will show you the problem on the screen and give you the option to download the records with error to correct and resubmit. The records that can be processed will be processed.

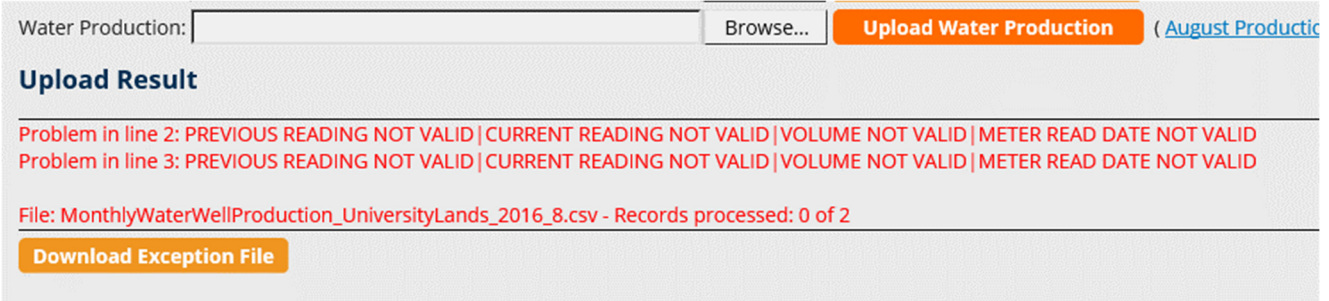

If the file you submitted updated well record values, the system will show a message for the lines that modified the records.

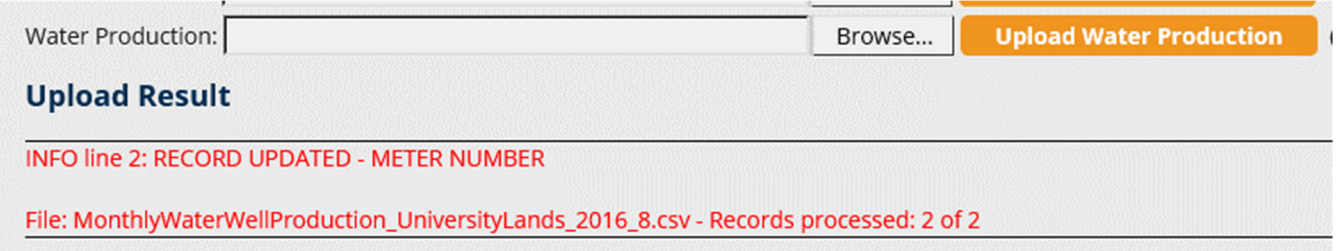

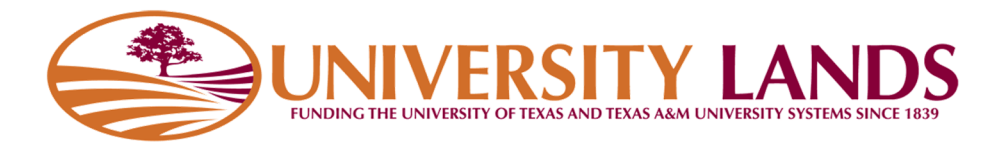

### **Processed Well Inventory Records**

Volume report records that have been successfully processed in the upload will appear in the Water Well Inventory section on the screen with the Last Report Year-Month of the greatest reporting month.

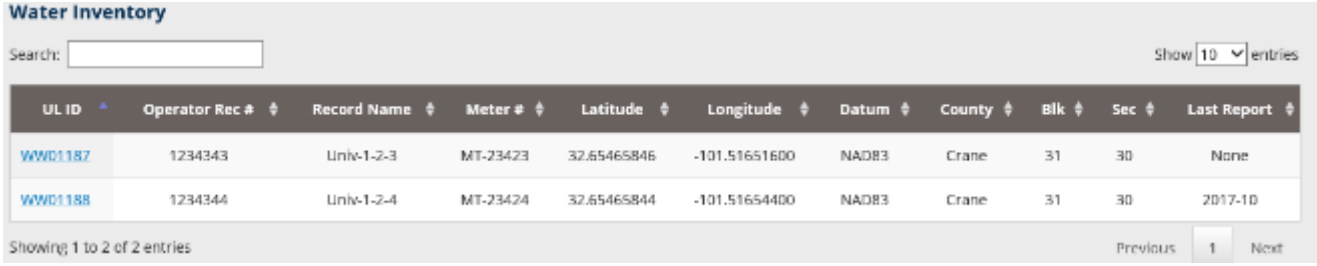

Clicking on the UL ID value (ULReportWellID) in the first column will show volumes reported to the well.

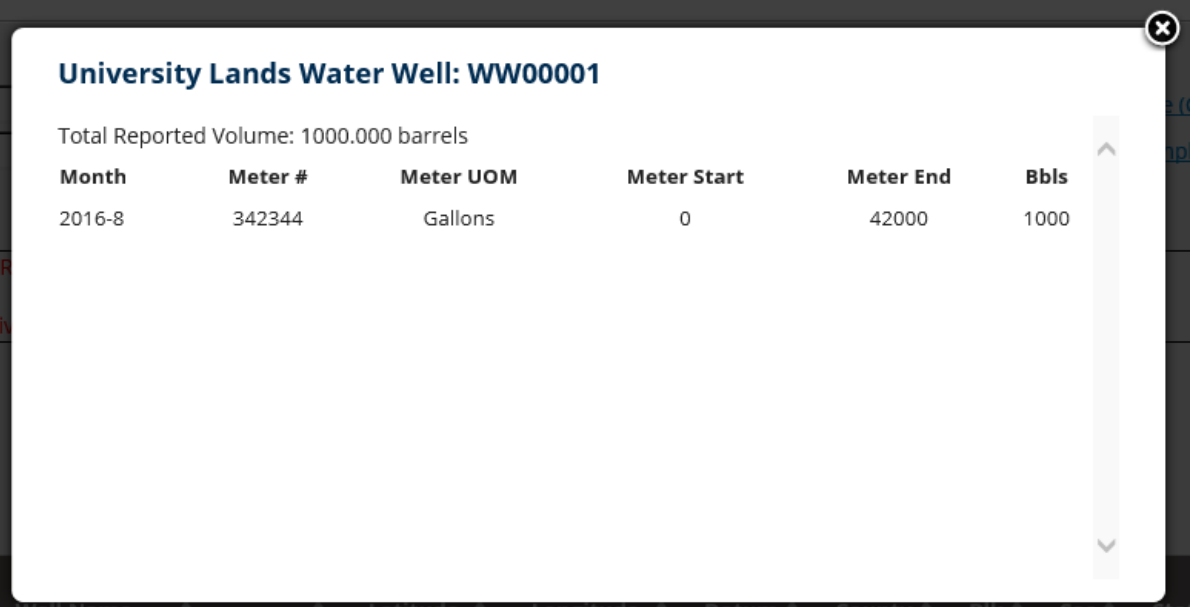